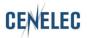

# CENELEC Committee Internal Voting (CIV) User guide

| Version | Date       | Author | Modifications description                                |
|---------|------------|--------|----------------------------------------------------------|
| 0.1     | 2018-06-25 | MH     | Initial version                                          |
| 1.0     | 2019-11-05 | MH     | SR and BTTF have now also the possibility to use the CIV |
|         |            |        |                                                          |
|         |            |        |                                                          |

## **Table of Contents**

| ı At                  | BLE OF CONTENTS                                                                 |    |
|-----------------------|---------------------------------------------------------------------------------|----|
| 1                     | INTRODUCTION                                                                    | 3  |
| 1                     | .1 COMMITTEE INTERNAL VOTING WORKFLOW .2 ELECTRONIC VOTING APPLICATION OVERVIEW |    |
| 2                     | LOGGING IN AND LOGGING OUT                                                      | 8  |
| 2                     | .1 LOGGING IN                                                                   | 9  |
| 3                     | USER INTERFACE AND NAVIGATION                                                   | 10 |
| 3                     | .1 CIV NAVIGATION                                                               | 11 |
| 4                     | CREATING A NEW VOTE                                                             | 12 |
| 5                     | EDITING EXISTING VOTES                                                          | 18 |
|                       | .1 MODIFY THE METADATA                                                          |    |
| 6                     | VOTING AND COMMENTING                                                           | 20 |
| 6<br>6<br>6<br>6<br>6 | .1 CASTING A VOTE                                                               |    |
| 7                     | PROCESS VOTING RESULTS AND COMMENTS                                             |    |
| 8                     | NOTIFICATIONS                                                                   | 32 |
| 9                     | HEI PDESK INFORMATION                                                           | 32 |

# 1 Introduction

This document is written for the following users of the Committee Internal Voting system (see the definition of the different roles in 1.3.4):

- Vote Owner
- > Voter
- > Commenter
- > Administrator

For each chapter of this document, the roles concerned by the explanation will be indicated as follows:

- > [All]: concern all the roles
- > [Vote Owner] : only concern the Vote Owner
- > [Voter] : only concern the Voter
- > [Commenter] : only concerns the Commenter
- > [Administrators] : only concerns the Administrators

# 1.1 Committee internal voting workflow

## [AII]

The CIV voting process and its follow-up are characterized by the following main stages:

vote creation

The Secretary/BTTF Convenor creates a questionnaire in the CIV application.

Notification

- The votes opens when the opening date has been reached.
- A notification email is sent automatically to the audience (voters).

Access and consultations

 The Voters access the vote via the CIV application and consult the related documents.

Vote

Voters cast the vote and submit comments via the CIV application.

Reminders and Closure

follow-up

- An email reminder is sent automatically to all voters 4 weeks and 1 week prior the closure of the vote
- The vote closes when the closure date has been reached.
- A notification email of vote closure is sent automatically to the audience.

Results and •

- The vote results and any comments are visible to the Vote Owner.
- The Committee secretariat is expected to take actions on the project and process the comments accordingly.
- If applicable, the Secretary/BTTF Convenor submits the voting decision to CCMC.

Figure 1 - Workflow Committee Internal Voting

# 1.2 Electronic voting application overview

## [AII]

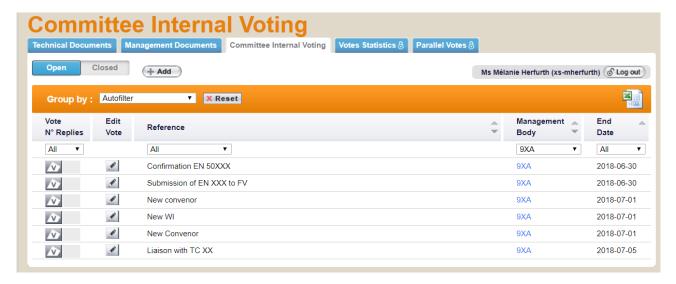

Figure 2 - Electronic voting application overview

# 1.3 Principles of the Electronic voting application

[AII]

#### 1.3.1 Permissions to vote and comment

- Authorized to **cast votes** (with associated comments if needed) are the representatives of **CENELEC National Committees** in the Technical Body, defined as **CIV Voters** in the **Expert Management System (EMS)**. CENELEC National Committees can also define a person as **CIV Voter** for all the Technical Bodies (in such case this person will receive systematically the voting rights when a new TC is created).
- Authorized to submit comments are the representatives of external liaison organizations as well as CENELEC Consultants.

## 1.3.2 Management of users and their voting roles

Voters are registered in **EMS** in the roles of CIV voters. Users and their roles are registered and maintained by the user administrators of CENELEC National Committees in **EMS**.

Commenters are registered in **EMS** in the roles of CIV commenters. Users and their roles are registered and maintained by CCMC in EMS.

Any changes in user data and role assignments relevant for CIV voting are reflected the following day in the access permissions.

## 1.3.3 Voting rights on all Technical Bodies or on specific Technical Bodies

- **All Technical Bodies:** In this type of voting, one or more individuals vote on all votes issued by all Technical Bodies.

- **Specific Technical Bodies:** The responsibility to vote is decentralized for each Technical Body or sets of Bodies to different individuals, who can only vote on Technical Bodies for which they have been assigned the role of voters.

The assignment of users is done by the user administrators of each CENELEC National Committee.

## 1.3.4 Committee Internal Voting roles

On various screens and explanations some terms are used in relation to roles in the voting process with which you may not be familiar. The table below gives an overview and explanations of these terms and relates it to business functions in CENELEC. Note that each role can be assumed by more than one individual for any given vote.

| voting roles  | Role definitions                                                                                                    | Permissions                                                                                                    |  |  |
|---------------|----------------------------------------------------------------------------------------------------|----------------------------------------------------------------------------------------------------|--|--|
| Vote Owner    | Responsible to initiate and run the voting process. This role is assumed by the Secretary (Technical Committee Secretary, SR Secretary,Subcommittee Secretary or BTTF Convenor). The role of vote owner is not defined as such in EMS, access to the related permissions for the corresponding Technical Body will systematically be given to the relevant role | Can create CIV of the respective Technical Body(ies), has full access to the Technical Body internal voting environment.  A Vote Owner has also the permission to register a vote in the voting application on behalf of a Voter (if required). |  |  |
| Voter         | User authorized to vote on behalf of his/her national member organization.                                                                                                    | Can vote inside a particular Technical Body.                                                                                                    |  |  |
| Commenter     | Person representing an organization who has no right to vote, but can submit a comment.                                                                                                    | Can comment inside a particular Technical Body.                                                                                                    |  |  |
| Administrator | This role will be covered by the CCMC EMS administrator.                                                                                                    | The permissions is identical to the Vote Owner with the difference that it is extended to all Technical Bodies without restriction.                                                                                                    |  |  |

Figure 3 - CIV roles

# 1.4 Access to voting portal

## [AII]

You can access the CENELEC CIV application through the CENELEC homepage at <a href="https://www.cenelec.eu">https://www.cenelec.eu</a> Click on **Electronic Voting.** 

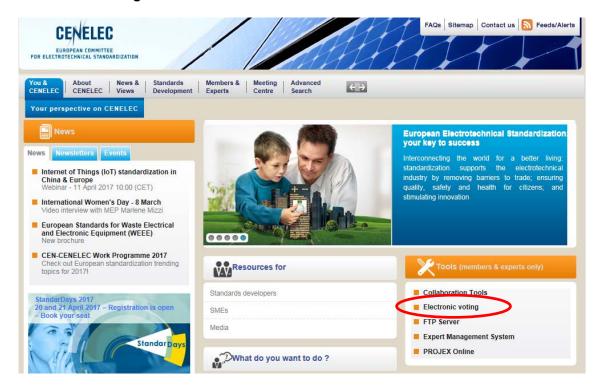

Figure 4 - CENELEC homepage

From the electronic voting Portal page click on Committee Internal Voting.

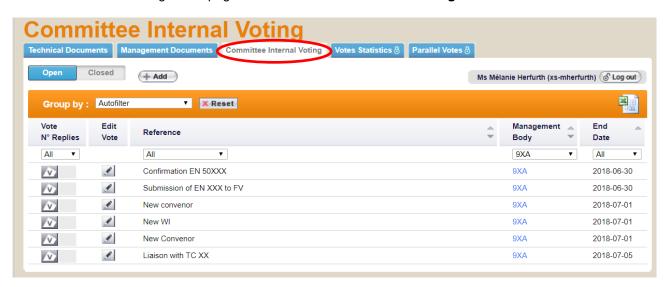

Figure 5 - Electronic Voting page

# 2 Logging in and logging out

#### [AII]

# 2.1 Logging in

Your username and password will be sent to you by e-mail after your initial registration by your National Committee in **EMS** and to the CENELEC eServices (e.g. Committee Internal Voting).

- a) Navigate from the CENELEC Website to the Electronic Voting Portal
- b) Click on LOG IN to VOTE/COMMENT or click on the tab Committee Internal Voting

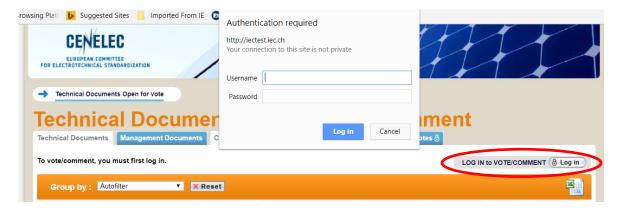

Figure 6 - Login screen in Google Chrome

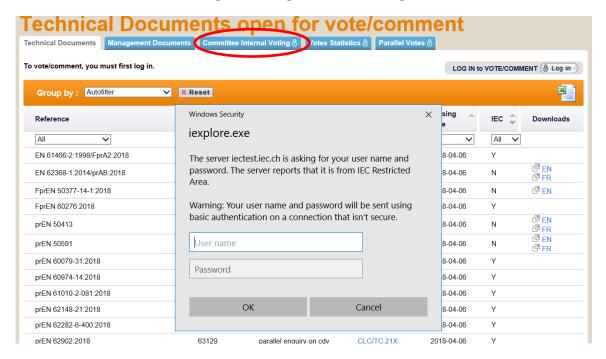

Figure 7 - Login screen in Internet Explorer

c) Enter your username and password (same username and password used to access the Collaboration Tool)

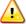

Please note that both username and password are case-sensitive, i.e. they have to be entered exactly as provided.

# 2.2 Logging out

- a) Click on Log out on the right side of the screen.
- b) You will be forwarded to the CENELEC Website.

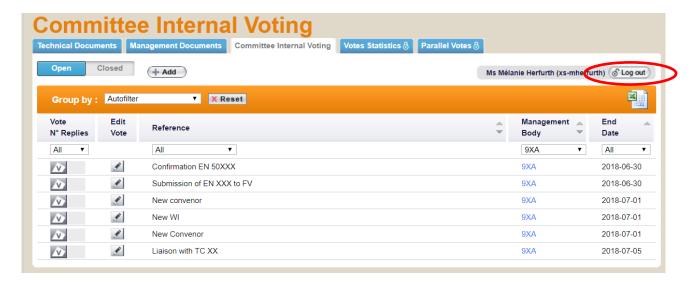

Figure 8 - Committee internal voting Logout screen

# 2.3 Password forgotten

If you have forgotten your password, you have to request a new password on the Collaboration Tool.

Click on the link **Forgot my password** next to the log-in fields and follow the instructions on the screen.

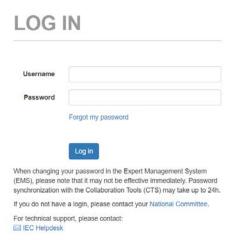

Figure 9 – Password forgotten

# 3 User interface and navigation

## [AII]

# 3.1 CIV Navigation

The **Committee Internal voting tab** displays a list of all currently open votes, which you are allowed to view depending on the roles assigned in EMS (note that the list is different for users performing different roles and/or representing different National Committees).

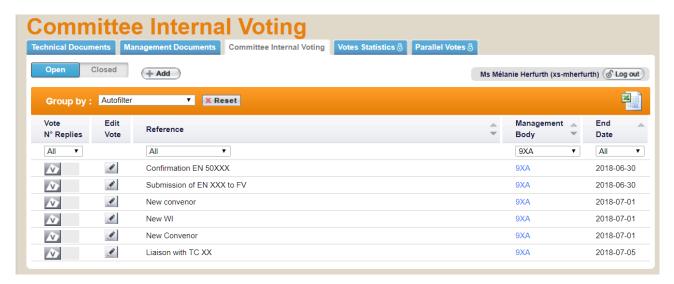

Figure 10 - Committee Internal voting tab

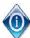

The columns **Reference**, **Management Body and End Date** are sortable. By clicking on the arrow at the right of the column heading, the column will be sorted. Clicking a second time will reverse the sort.

Several functions are available on the CIV page

| Tab/button                                              | Description                                                                                                    |  |  |
|---------------------------------------------------------|----------------------------------------------------------------------------------------------------|--|--|
| Open                                                    | Displays all the votes which are currently open and on which you can vote or submit a comment.                                 |  |  |
| Closed                                                  | Displays all the votes which are closed. This tab is only available to Vote Owners and Administrators.                         |  |  |
| + Add                                                   | The <i>Add</i> button is used to create a new vote. The <i>Add</i> button is only available to Vote Owners and Administrators. |  |  |
| Group by : Autofilter Committee End Date Euit Reference | The function <b>Group by</b> can be used to group votes by Technical Bodies or by End Date.                                    |  |  |

| Tab/button                                                | Description                                                                                                    |  |  |
|-----------------------------------------------------------|----------------------------------------------------------------------------------------------------|--|--|
| End Date  All 2018-04-30 2018-05-24 2018-05-27 2018-03-14 | The columns <i>Reference, Management Body (= Technical Body) and End Date</i> can be filtered.  Filters can only be applied to one column at a time. |  |  |

# 3.2 Accessing closed votes

Closed votes are only accessible for Vote Owners and Administrators. They can be accessed via the "closed" tab.

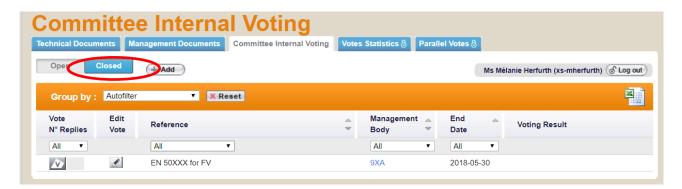

Figure 11 - Closed votes

# 3.3 Viewing the details of a vote

From the search screen, it is possible to click either on the **voting button** or on the **editing button**. According to the roles, the view will be different:

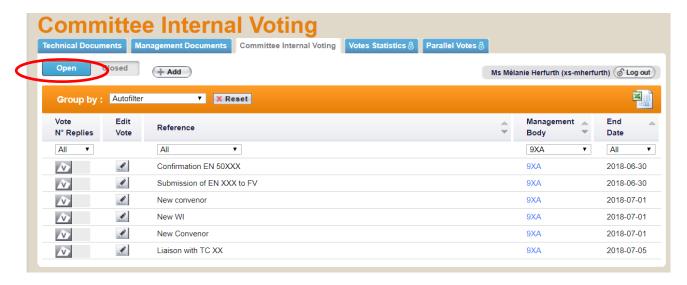

Figure 12 - Open vote details

Clicking on the voting button or on the editing button will open the vote details screen:

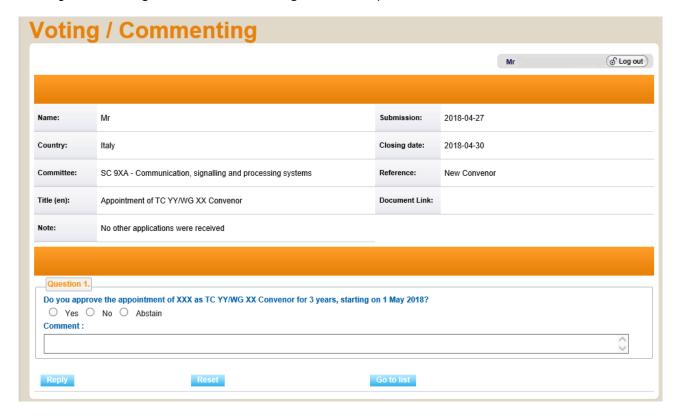

Figure 13 - Vote details screen

# 4 Creating a new vote

#### [Vote Owner]

On the Committee Internal Voting page, click on the Add button.

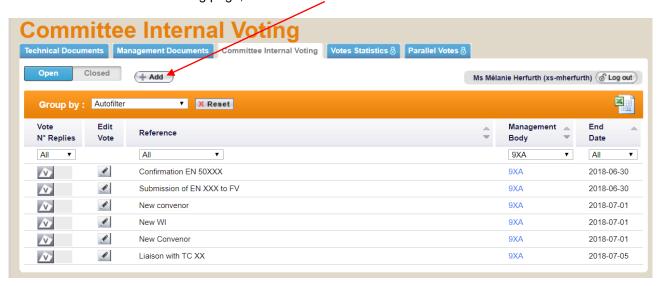

Figure 14 - Create a new vote

This will open the vote creation page where several fields can be filled in. Those field marked with an asterisk \* are compulsory.

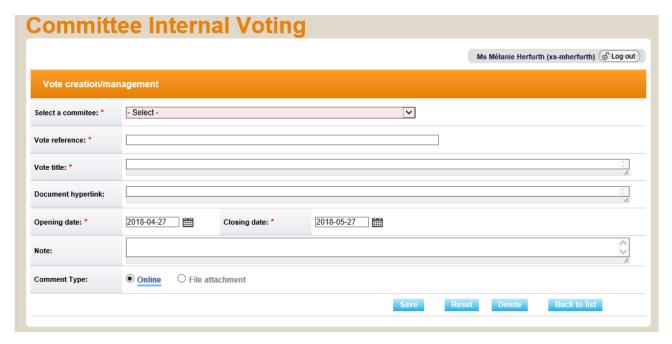

Figure 15 – Vote creation page

#### Step 1 - Selection of Technical Body and Metadata

This screen allows you to fill in the vote information such as the Technical Body, the vote reference, the vote title and the opening and closing dates.

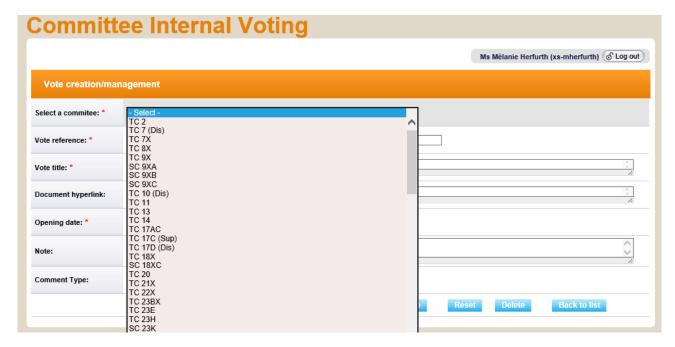

Figure 16 - Selection of the Technical Body

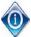

The drop-down list will only display Technical Bodies for which you are registered as Vote Owner in EMS.

The system proposes by default a 1-month duration for the vote, but you are free to modify it.

The fields marked with an asterisk \* are mandatory and must be filled in.

There are no patterns or naming conventions imposed for any of these fields.

Note that you can edit the metadata at any time after the vote has been created.

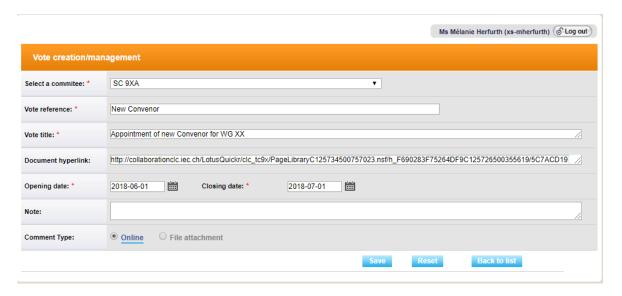

Figure 17 – Vote Metadata

| Fields             | Description                                                                                                    |  |  |
|--------------------|----------------------------------------------------------------------------------------------------|--|--|
| Vote Reference     | Vote reference or document title.                                                                                                    |  |  |
| Vote Title         | Title of the vote                                                                                                    |  |  |
| Opening date       | Vote opening date  Note: When creating the vote, the opening date should always be in the future. If today's date is chosen, it will not be possible to configure the questionnaire as the status of the vote will be "Open".                                                       |  |  |
| Closing date       | Vote closing date                                                                                                    |  |  |
| Document hyperlink | Field that can be used to add a hyperlink to a document, e.g. on Collaboration Tool.                                                                                                    |  |  |
| Notes              | Any notes relevant to the vote.                                                                                                    |  |  |
| Comment Type       | Online comments are to be filled in directly in the vote whereas with the File attachment option the Voter/Commenter has to upload a comment file.  Note: The comment type is chosen when entering the metadata and defines the type of comments for all the questions in one vote. |  |  |

#### Figure 18 – Vote metadata fields

When you have filled in all compulsory metadata, click the **Save** button.

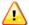

Click on the save button each time you modify/update the metadata (e.g. change of opening date).

#### Step 2 - Questions & Answers

This step is to define the set of questions and answers for the vote.

Note: When creating the vote, the opening date should always be in the future. If today's date is chosen, it will not be possible to configure the questionnaire as the status of the vote will be "Open". It is not possible to modify the questionnaire of a vote with a status "Open".

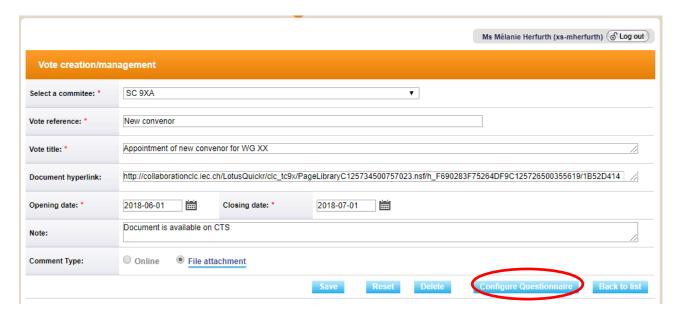

Figure 19 – Vote saved and ready for the questionnaire configuration

## Define questions

Define the question in the textbox.

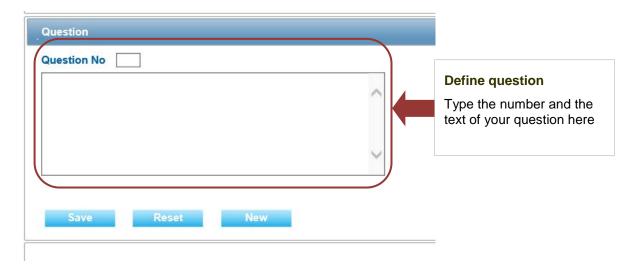

Figure 20 - Define question

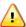

The numbering of questions is a free field. The system does not warn you if you use twice the same number or if you skip a number.

#### Define answers

- Define a possible answer by selecting answers from the dropdown list.
- For each answer, you can select if no **comment** is allowed, if a comment is compulsory or if a comment is optional by selecting one of the option in the drop-down list at the right of the answer.
- To delete an answer, reset the dropdown list of the corresponding answer to **Select** (Select Select Sele

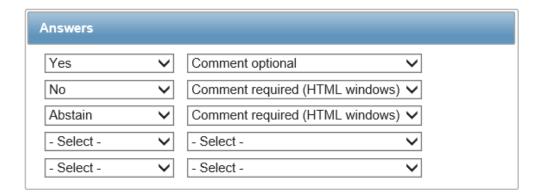

Figure 21 – Define answers

Some information about the different types of comment options available:

| Comment options                              | Description                                                                                          |  |  |
|----------------------------------------------|----------------------------------------------------------------------------------------------------|--|--|
| No comment allowed                           | Voter cannot add comment on selected answer.                                                         |  |  |
| Comment optional                             | Voter can add comment on selected answer.                                                            |  |  |
| Comment required (HTML window)               | Voter must add a comment to selected answer. Comment option include HTML window only.                |  |  |
| Comment required (using commenting template) | Voter must add a comment using the commenting template. Comment option include document upload only. |  |  |

Figure 22 - Comment field options

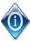

The Vote Owner chooses in the screen with the vote metadata if the comments should be HTML window or using the commenting template.

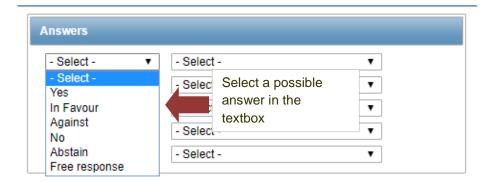

Figure 23 – Define answers

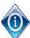

It is possible to choose pre-selected answers, but there is also the possibility to choose "Free Response". The free response is an editable field in which the user can type or paste free text.

The free response field is limited to 4000 characters (more or less a word page).

When the questions and answers are defined, click on Save.

## Add more questions

- To add a new question, click on New
- To reset a question, click on Reset
- To delete a question, click on the cross ( X ) of the corresponding question.

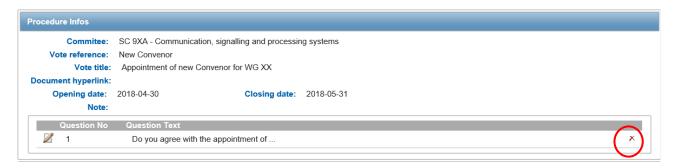

Figure 24 - Delete a question

After saving a question, it is possible to go back to the screen with the metadata of the vote using the button **Back**.

From the metadata screen, it is possible to go back to the list of votes, using the button back to list.

# 5 Editing existing Votes

#### [Vote Owner]

Existing votes can be modified by the Vote Owner at any time as long as the vote has not started.

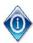

A Voter can edit and/or delete a vote as long as a vote is open.

## 5.1 Modify the metadata

To update the vote metadata, i.e. vote reference, title, start date and end date, click on the button **edit vote** ( ) next to the vote reference.

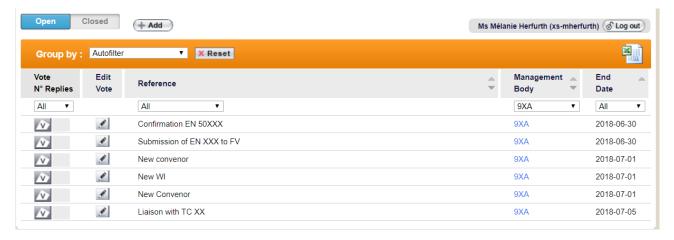

Figure 25 - Editing metadata

Modify any of the metadata as appropriate and click **Save** to finish editing:

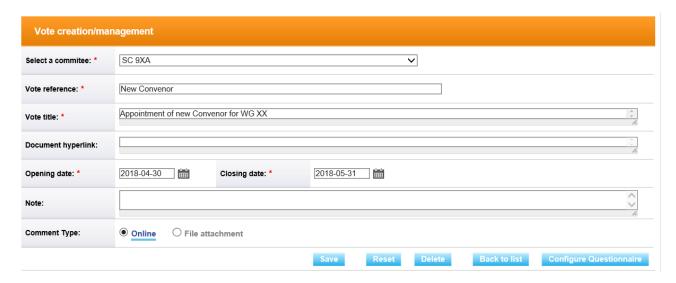

Figure 26 - Update vote metadata

# 5.2 Modify questions/answers

To update the questions/answers, click on the edit button ( $\mathbb Z$ ) next to the question.

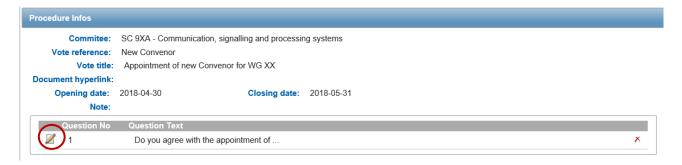

Figure 27 - Edit questions and answers

The question and answers will show on the screen used to create new questions and answers. Once the question/answers are modified, click on **Save**.

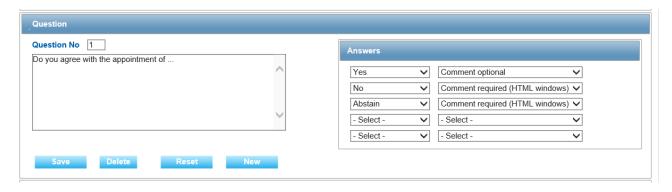

Figure 28 - Edit questions and answers

# 6 Voting and commenting

## [Voters, Commenters]

## 6.1 Casting a vote

## [Voter]

To cast a vote, select the *Committee Internal Voting* tab and click on the *voting button* (<u>M</u>). The voting button is displayed only for those Technical Bodies for which the voter has been allocated the voting right.

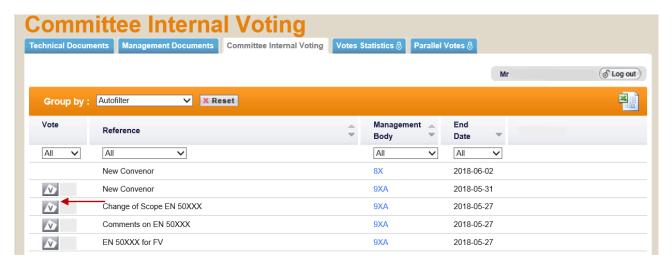

Figure 29 - Select vote

The vote opens and the following screen with vote metadata is displayed. Below the metadata are the questions and possible answers.

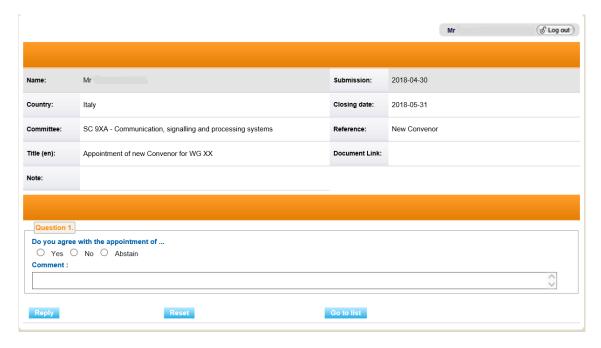

Figure 30 - Vote Screen

In order to cast a vote, select the answer and insert a comment if needed. If the comment is compulsory once the answer is selected the comment field turns yellow to draw the attention of the voter.

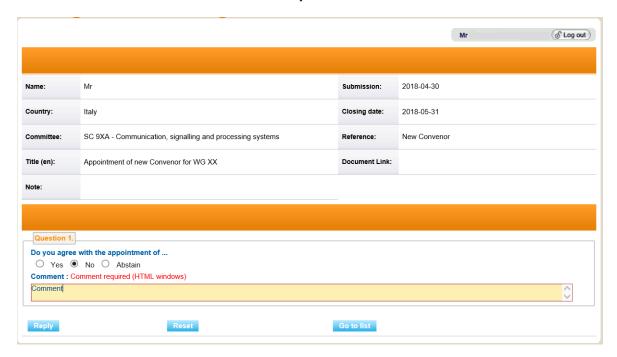

Figure 31 - Cast vote

A vote can contain more than one question with associated answers. All the questions are showing in the voting screen.

Comments may be submitted directly in the comment field or a comment file may be required.

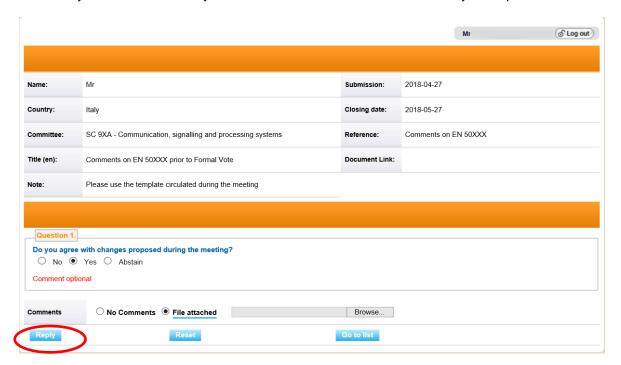

Figure 32 - Comment file

Once you have voted (+ added comments if required), click on Reply to confirm the vote.

If you click on Reset, the vote options you have just entered will be removed.

If you click on **Go to list**, you come back to the screen displaying the votes.

After having cast a vote, the colour of the voting button changes so that the voter can have an overview of votes still to be cast.

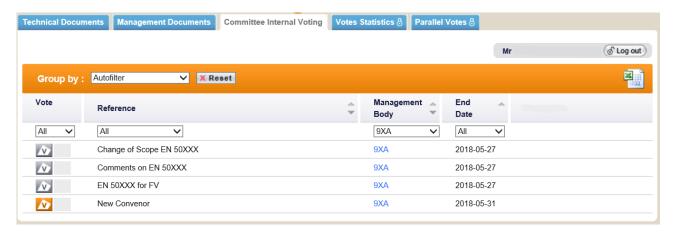

Figure 33 - Voting button after vote is cast

## 6.2 Submitting a comment

## [Commenter]

To submit a comment, select the *Committee Internal Voting* tab and click on the *commenting button* (). The commenting button is displayed only for those Technical Bodies for which the Commenter has been allocated the voting right.

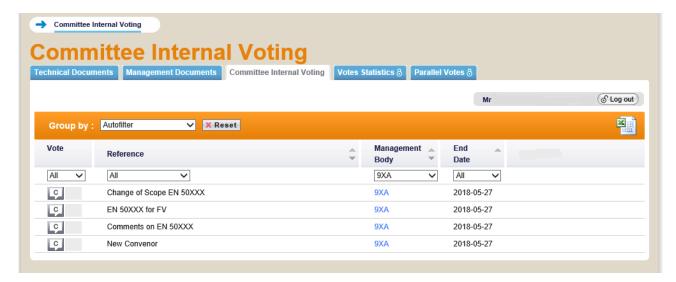

Figure 34 - Submit Comment

The vote opens and the following screen with vote metadata is displayed. Below the metadata are the questions and possible answers. Although the questions and answers are visible, only the comment field can be edited by Commenters.

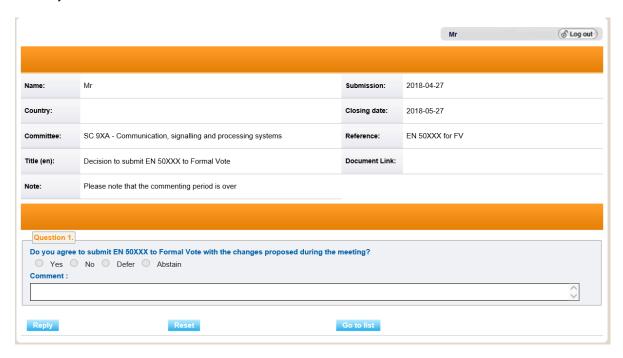

Figure 35 - Comment screen

It is possible either to enter your comment directly on the screen or to upload a comment file. The way comments are submitted is decided by the Vote Owner when creating the vote.

To add a comment file, click on Browse and select your file.

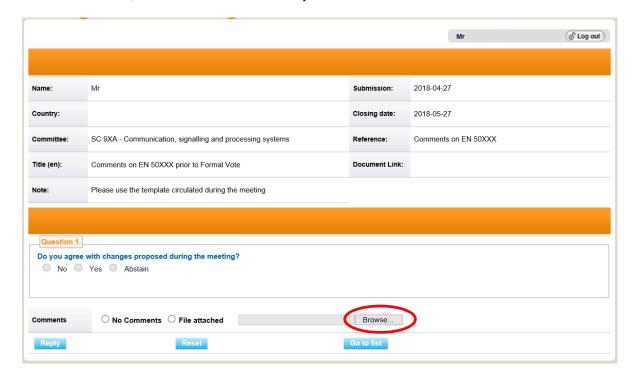

Figure 36 - Submit a comment file

Once you have submitted your comment, click on Reply to confirm your comment.

If you click on **Reset**, the comment you have just entered will be removed.

If you click on **Go to list**, you come back to the screen displaying the votes.

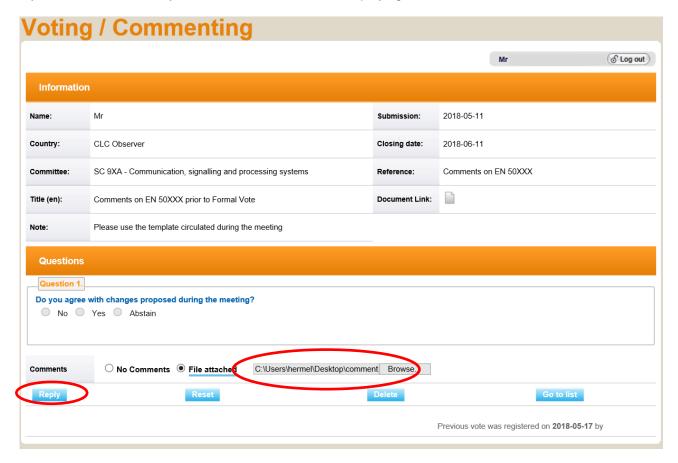

Figure 37a - Comment submitted

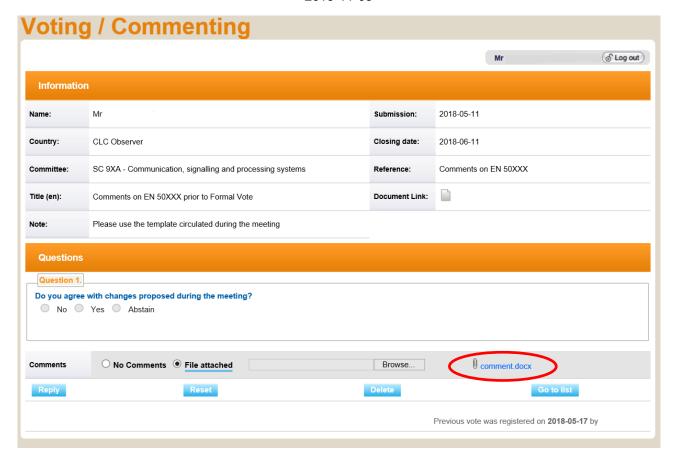

Figure 37b - Comment submitted

After having submitted a comment, the Commenting button changes colour so that the Commenter can have an overview of comments to still be submitted.

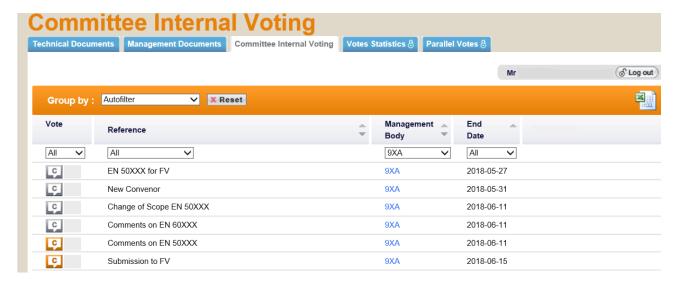

Figure 38 - Commenting button after a comment is submitted

# 6.3 Modifying a vote or comment

## [Voter] / [Commenter]

A voter/commenter can edit a vote/comment as long as a vote is open.

From the *Committee Internal Voting tab*, click on the voting or on the commenting button of the vote you wish to modify.

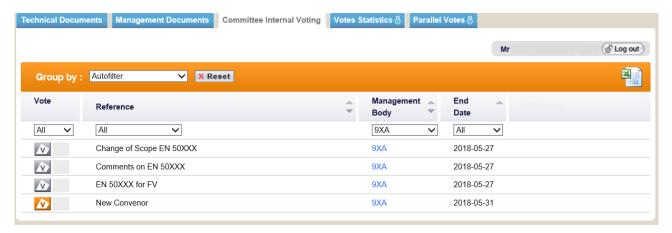

Figure 39 - Modification of a vote/Comment

This will display the *Vote/Comment screen* again and will allow you to choose another vote option, modify your comment and/or modify your comment file.

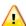

If the comment is a file uploaded in the commenting template, the only way to modify the file is to upload a new file.

In case the voter has uploaded a comment to a question where the comment is not compulsory, the comment can be removed by selecting "no comment"

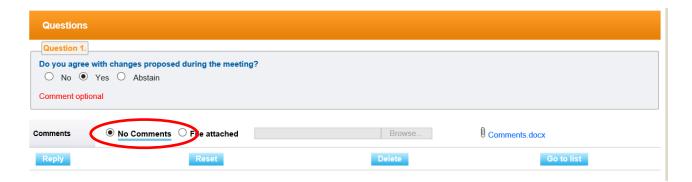

Figure 40 - Removal of a comment

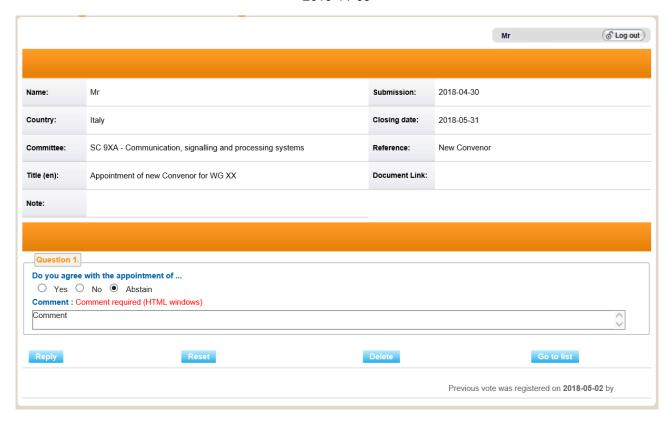

Figure 41 - Vote/Comment screen

Once you have modified your vote/comment, click on Reply to confirm the modification.

If you click on **Reset**, the options you have just entered will be removed.

If you click on **Go to list**, you come back to the screen displaying the votes.

# 6.4 Deleting a vote or comment

#### [Voter] / [Commenter]

A voter/commenter can delete a vote/comment as long as the vote is open.

From the *Committee Internal Voting tab*, click on the voting/commenting button of the vote for which you wish to delete your vote/comment. Click on the **delete** button at the bottom of the screen.

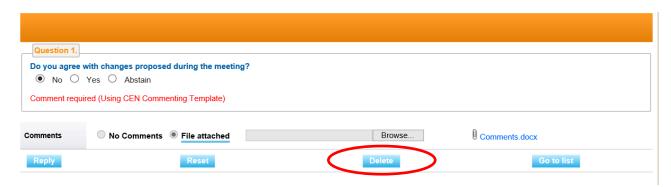

Figure 42 - Delete function

The system will ask you to confirm the deletion.

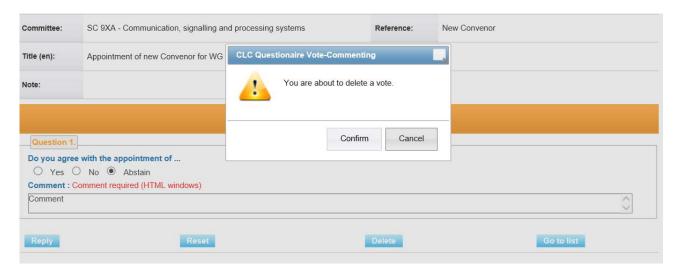

Figure 43 – Deletion confirmation message

Click on Confirm.

## 6.5 View the vote audience

## [Vote Owner]

Click on the voting button. This view of the vote shows:

- The summary of participation
- The metadata of the vote
- · The result details of the vote

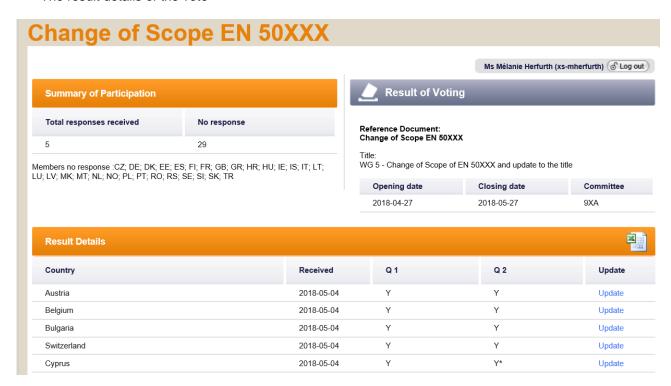

Figure 44 – Vote audience

## 6.6 Cast a vote on behalf of someone else

#### [Vote Owner]

A vote owner has the possibility to cast a vote on behalf of any participant.

Click on the **voting button** and open same view as the vote audience. In the Result Details, click on **Update** for the country for which you wish to cast a vote.

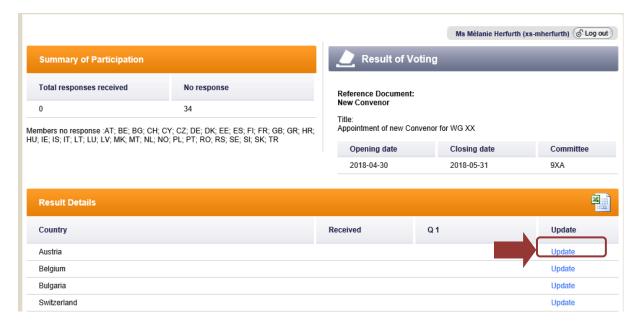

Figure 45 - Cast a vote as

The next screen will allow you to vote for a country that particular country you have chosen in the list.

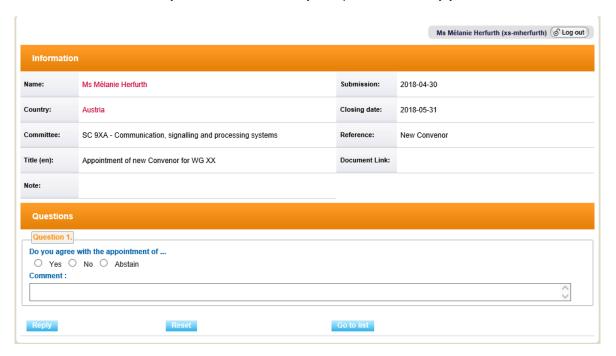

Figure 46 - Enter voting information

## 6.7 Submit a comment on behalf of someone else

There is no possibility to submit a comment on behalf of someone else.

## 6.8 Add a vote after the vote has been closed

#### [Vote Owner]

A Vote Owner can re-open a vote that has closed in order to cast a last minute vote on behalf of a National Committee. This can be done from the list of closed votes by clicking on the *voting button*. There is then the possibility to cast a vote for one of the countries listed.

The screen opening is the same screen shown previously to cast a vote on behalf of someone else.

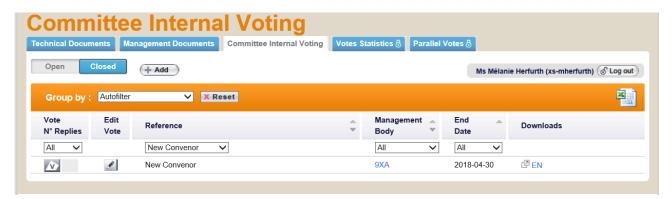

Figure 47 - List of closed votes

# 7 Process voting results and comments

## [Vote Owner]

On the following day of the closure of the vote, the results of the vote and the compilation of all comments will be available to the Vote Owner.

The voting results and comments are available in the *Closed tab* via a link.

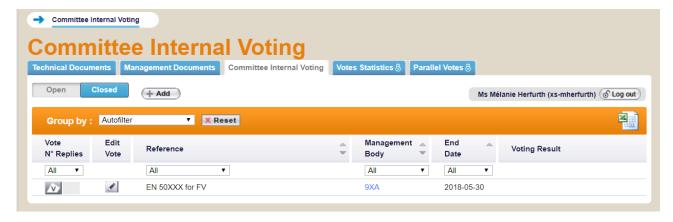

Figure 48 – Voting results

# **Notifications**

E-mail notifications about newly opened and closed votes are sent on the open and close date to all voters for the votes they are registered for.

E-mail reminders are also sent to the voters 4 weeks and 1 week before the deadline. E-mail reminders are sent to all voters whether they have already voted or not.

**CENELEC** This email has been generated from CENELEC Committee Internal Voting (CIV)

This is an automated message; do not reply to this e-mail.

E Dear Madam, Dear Sir,

Dear Voter,

Votes for the documents in the following list are closing in the next week

| Committee | Reference                    | Title                                     | Link             | Opening date | Closing date | Status |
|-----------|------------------------------|-------------------------------------------|------------------|--------------|--------------|--------|
| 9XA       | EN 50XXX - Review            | Review on EN 50XXX                        | {Link to voting} | 2018-04-17   | 2018-05-24   | active |
| 9XA       | BP                           | Draft revision of the Business Plan       | {Link to voting} | 2018-04-19   | 2018-05-24   | active |
| 9XA       | prEN 50XXX 1st working draft | prEN 50XXX 1st working draft for comments | {Link to voting} | 2018-04-23   | 2018-05-24   | active |

To cast a vote and/or submit a comment, please log-in on the Documents open for Vote page.www.iec.ch/clcvotes

Note on your Comments:
Please note that comments will only be taken into account if:
the comment from has successfully been uploaded and you have received an e-mail notification, approximately 20 minutes after the file was uploaded, confirming that your file has been accepted by the system.

For <u>content issues</u>, please contact the responsible Secretary.

For <u>technical/functional issues</u>, please contact the CENELEC Helpdesk (itsupport@cencenelec.eu).

Thank you and best regards.

Figure 49 - Example of notification

# Helpdesk information

## [AII]

For online voting applications issues (e.g. technical issues, functionalities, support...), please contact our helpdesk: itsupport@cencenelec.eu.

For queries related to the content of the vote, please contact the TC/SC Secretary.